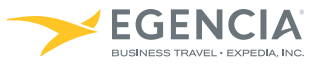

# Quick Reference Guide

# Logging On

To access Egencia, go to http://www.northwestern.edu/auxiliary[services/travel/make-res](http://www.egencia.com)ervation/index.html

- Use your Northwestern NetID to log in via Single Sign-On Access
- Guest Travelers: If you do not have a Northwestern NetID, please use your provided user name and password

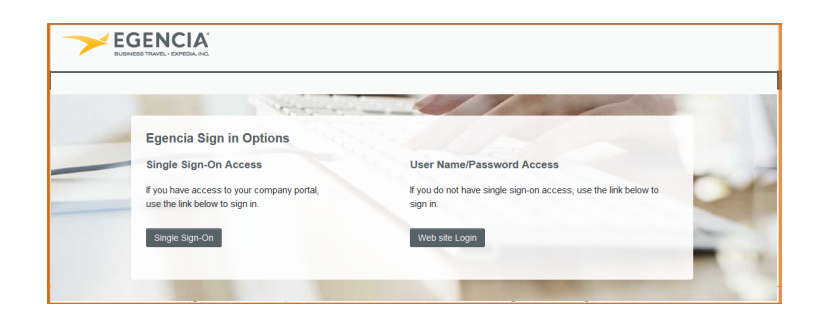

# Setting Up Your Profile

- Personal Information: Enter your contact information, emergency contact and TSA Secure Flight data
- Payment Options: Store your corporate credit card and billing address
- **Travel Preferences:** Specify your flight, hotel and car preferences including frequent flyer information and home airport
- Egencia On the Go: Sign up to receive alerts about flight status, gate changes and delays via e-mail, voice phone or text or enable calendar synch to stay on top of your latest travel information right from your calendar
- Travel Arranging & Approval: Allow colleagues to book travel on your behalf

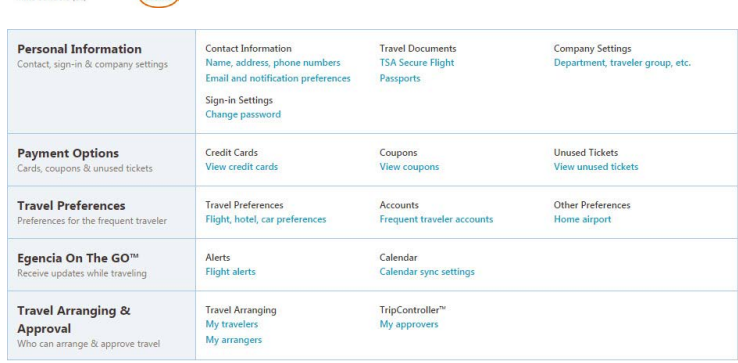

 $\circ$  Pental car  $\circ$  Town

*Click on your name in the top right corner to access your profile*

## Booking Cars

- Begin by selecting the *Cars Tab*
- Select *Rental car* or *Towncar/Limo* (if applicable)
- Specify your *pick-up* and *drop-off* locations and dates
- You can target your search by *car class* or *car rental company*
- Click the show *special equipment link* to show options such as navigational systems

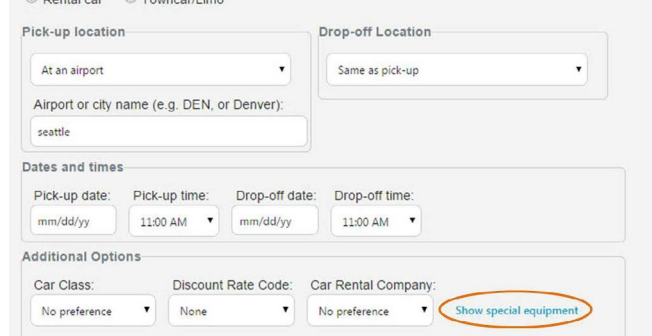

# Booking Flights

### Begin Your Search

- Begin by selecting the *Flights Tab*
- Select *Round Trip*, *One Way* or *Multiple destinations*
- Enter your *departure* and *destination* locations and dates
- You can target your search by airline, airline alliance, class of service, number of stops, connection airport or refundable flights

## Use Search Filters to Find the Right Flight

- Filters are displayed next to flight results:
	- **Airlines**
	- Departure time
	- **Stops**
	- Nearby airports
	- Connection cities

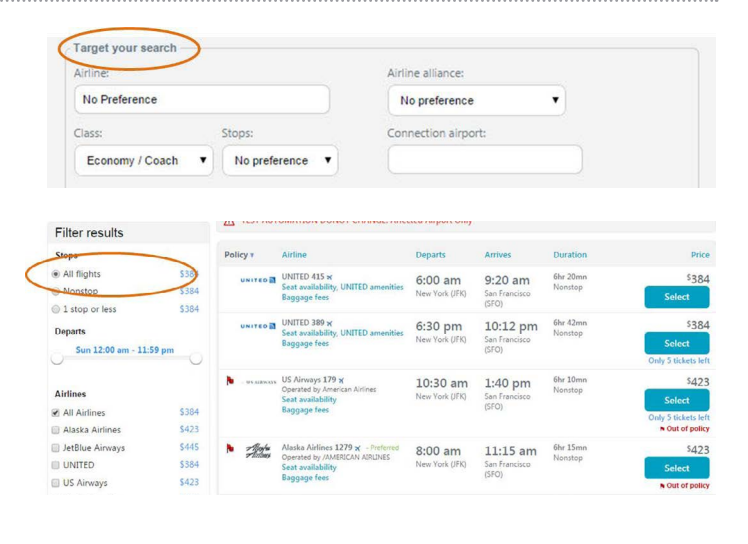

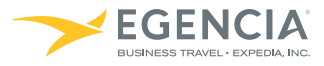

# Quick Reference Guide

# Booking Hotels

## Search Near an Address, Airport or Company Location

• You can being your hotel search by specifying a location such as an address, airport or custom destinations set up by your company (such as your office locations).

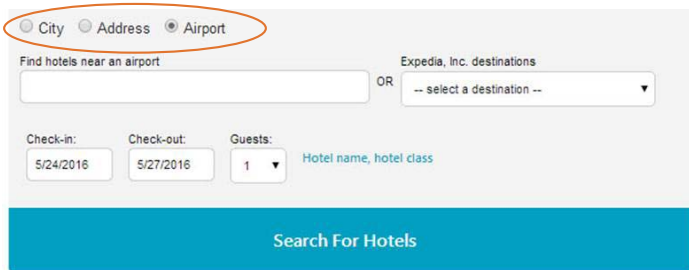

#### Hotel Search Filters

• You can quickly filter your search results by clicking the filter icon on the right of your results.

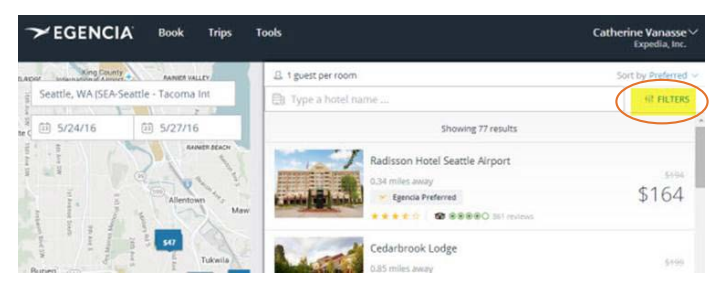

Possible filters include price, star rating and amenities. This is a quick way to ensure you can get free WiFi, parking, breakfast or that the hotel has a fitness center. Click apply filters and your hotel results will update.

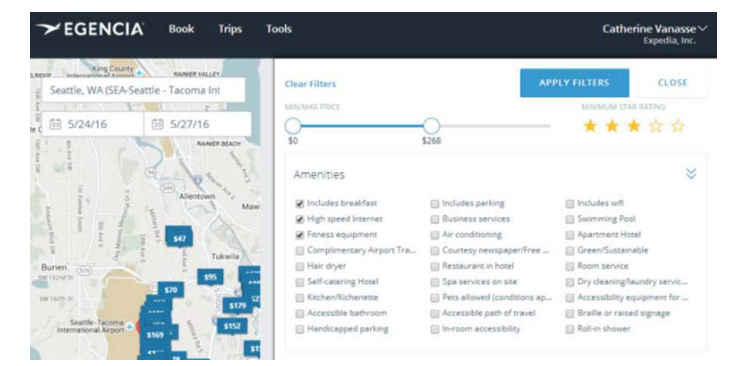

#### Learn More

• To learn more about booking a hotel on Egencia, [watch this on](https://egencia.wistia.com/medias/2mjabkorvt)[demand video](https://egencia.wistia.com/medias/2mjabkorvt).

# Arranging Travel for Others

• Type in the first and last name of the traveler and click add

#### Requesting Permission to Arrange Travel for Others

- Go to the Travel Arranging & Approval section of your profile
- Select My Travelers
- **Travel Arranging & Approval Travel arranging** My travelers
	- My arrangers
- Once completed, you will receive confirmation that your request has been e-mailed to the traveler

### How to Book Travel for Others

- Log in as yourself when booking travel for others; you will see a drop-down box with the travelers for whom you arrange travel
- Select the appropriate traveler and proceed; the reservation will b made in that traveler's name

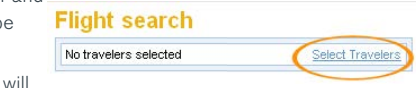

 $\blacksquare$  E-mail confirmations for travel be sent to both you and the traveler

# Getting Assistance

- To locate your company's dedicated Egencia phone number, click the call an agent link within the *Need assistance* box
- For post-trip inquiries, you can also e-mail the Egencia Travel Consultant Team

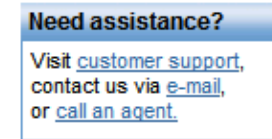

## When to Call an Agent

- For help navigating the Egencia Site
- For more complex international travel containing 5 or more destinations
- For domestic or international trips including multiple airlines or with additional services such as car service or special requests